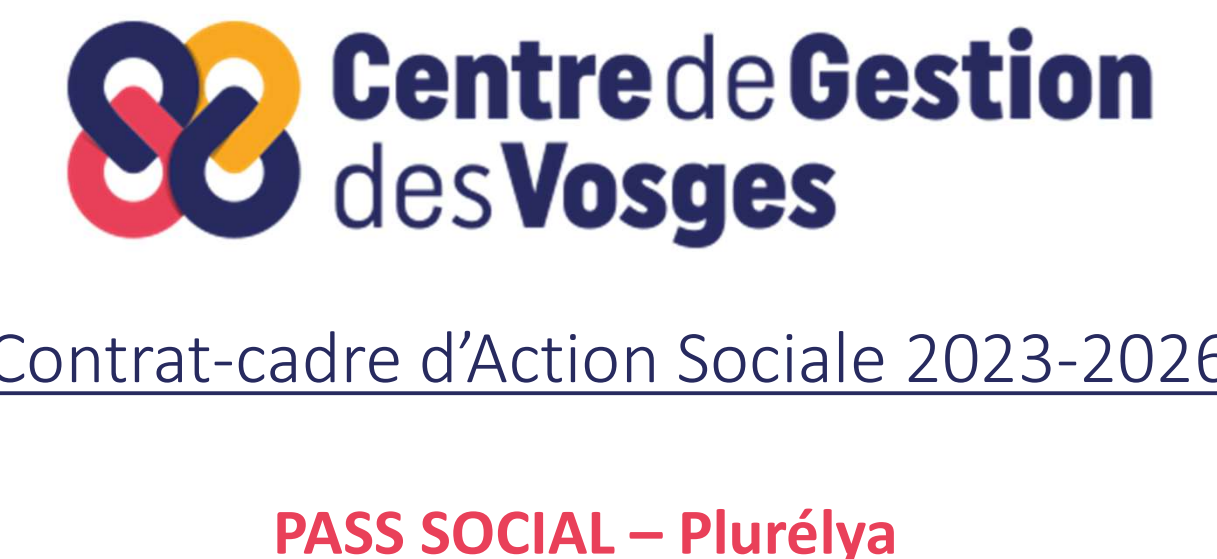

## Contrat-cadre d'Action Sociale 2023-2026

## Mettre à jour mes informations personnelles

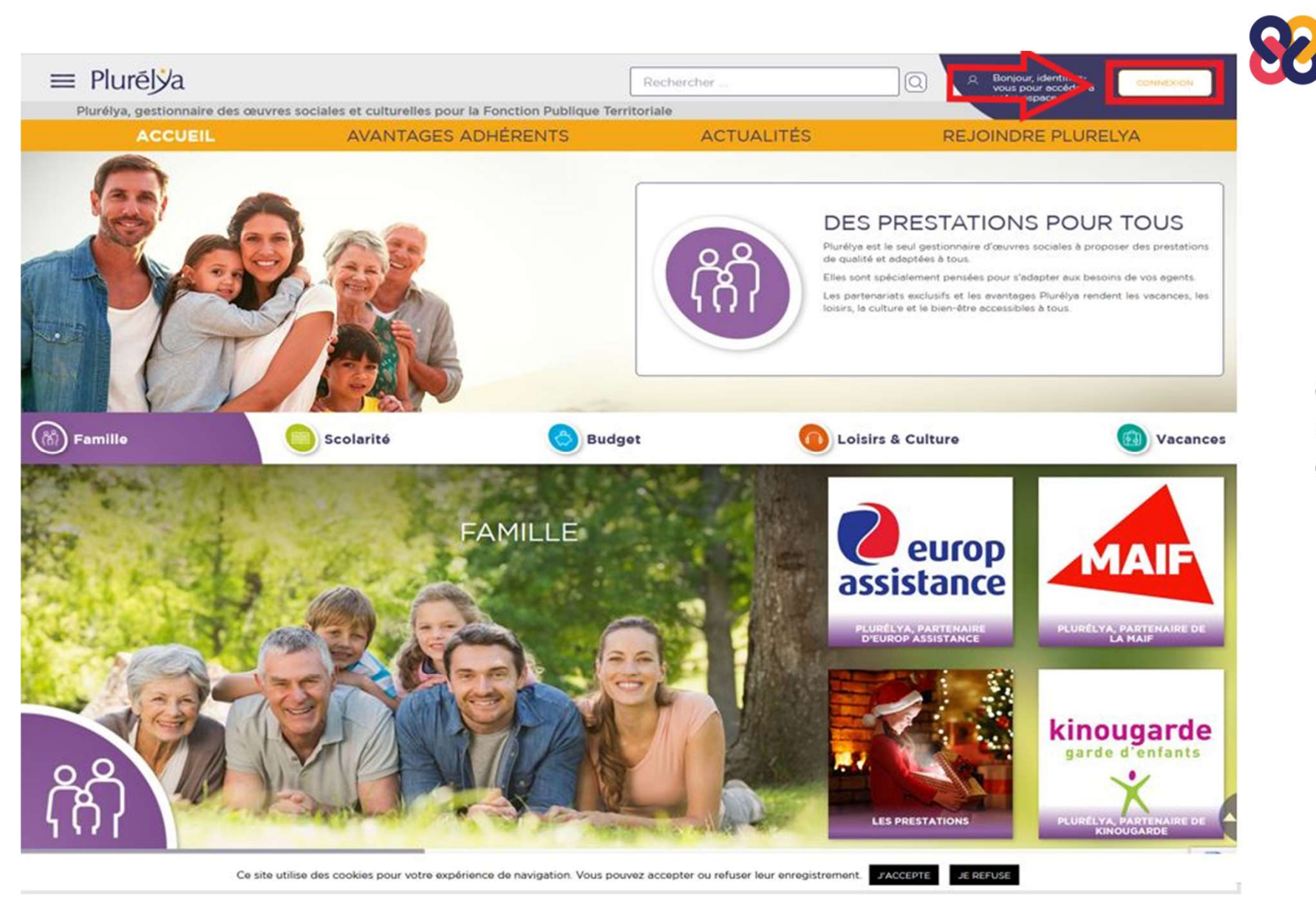

Cliquer sur **Centre de Gestion<br>
des Vosges<br>
Cliquer sur<br>
« CONNEXION »<br>
en haut à droite** en haut à droite

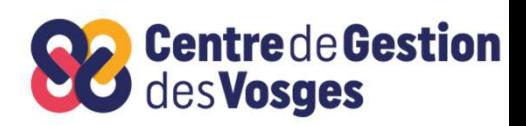

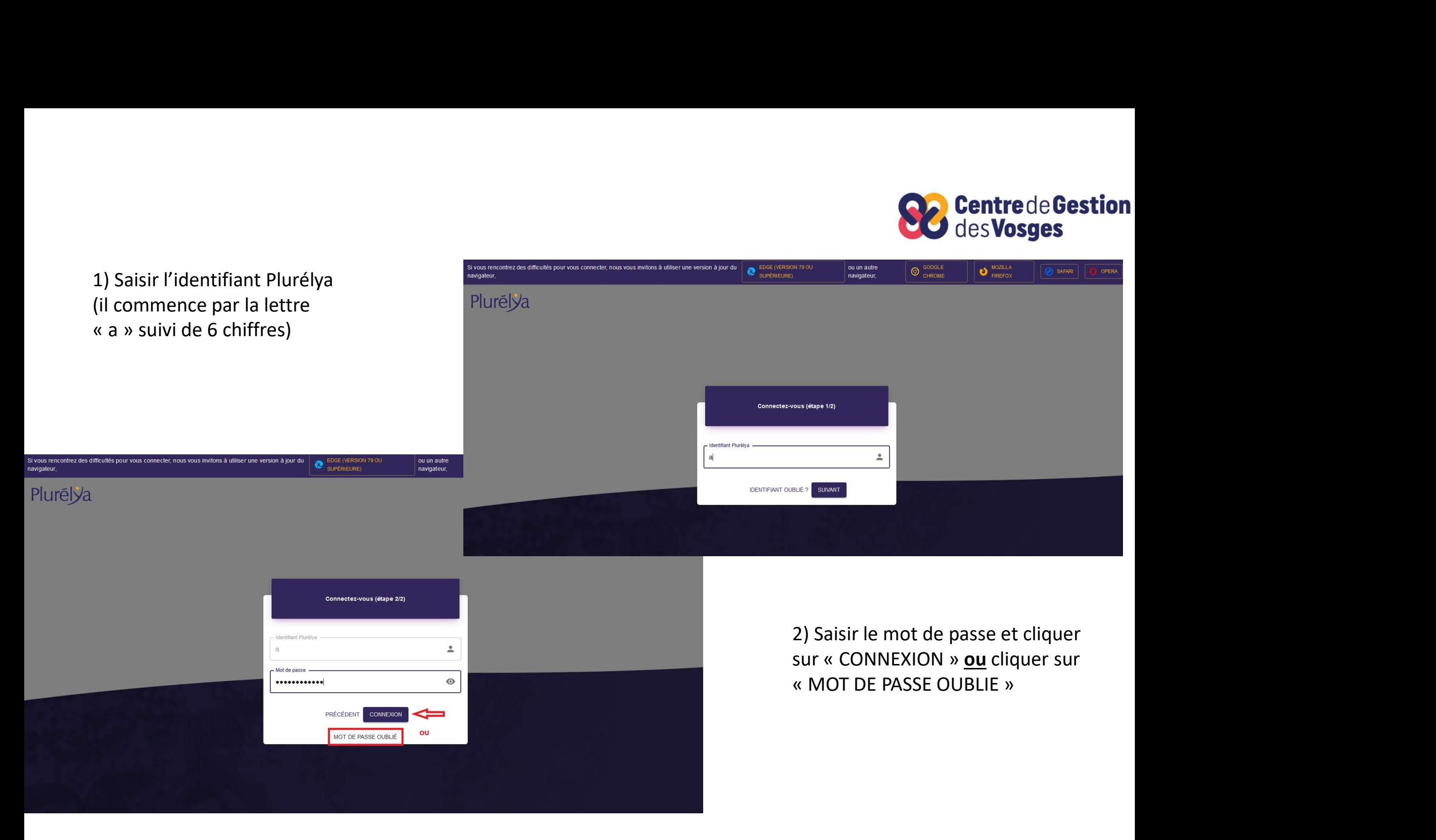

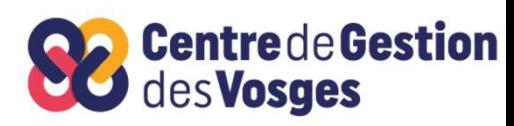

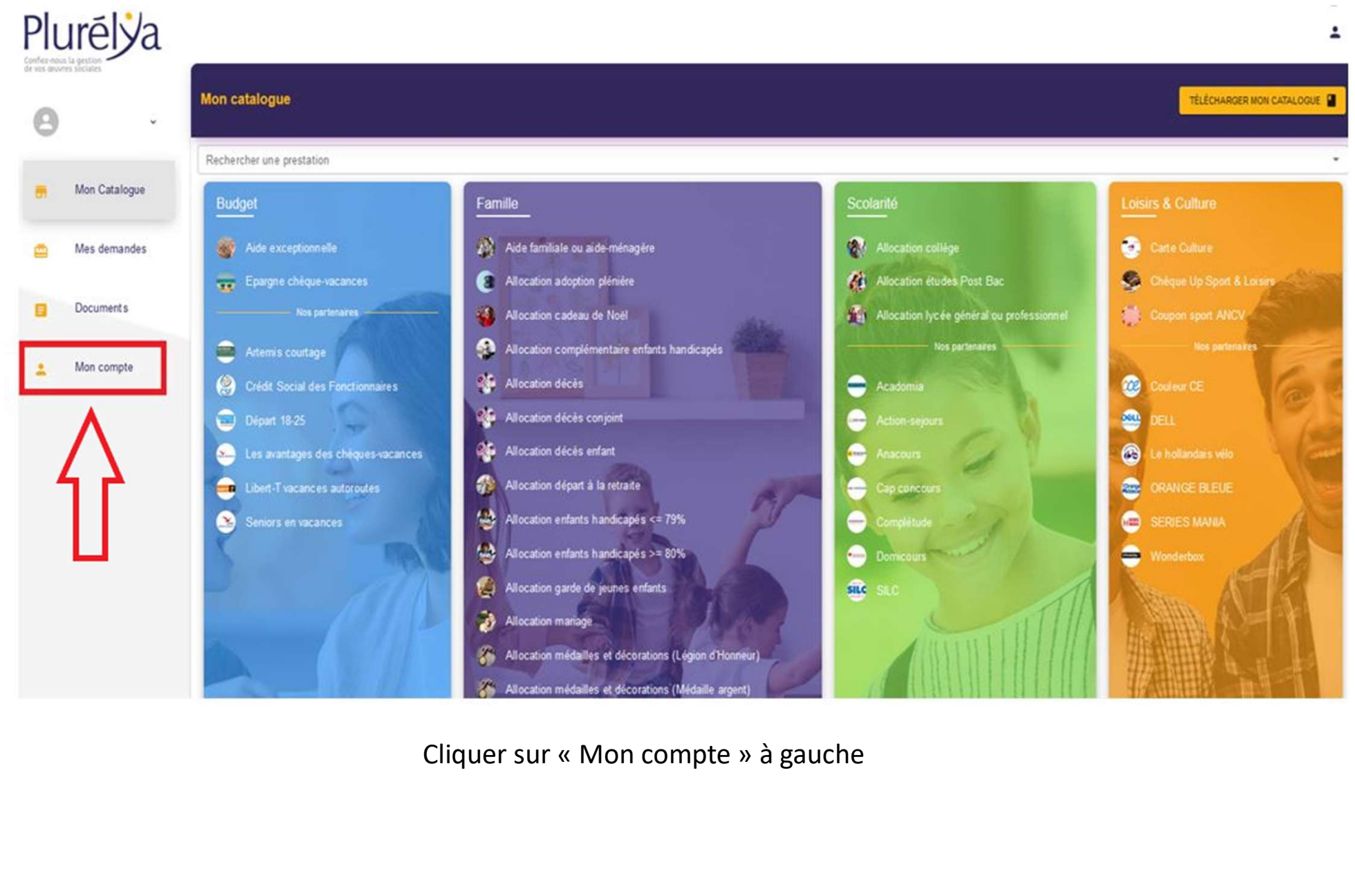

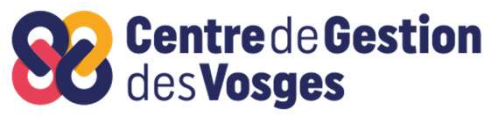

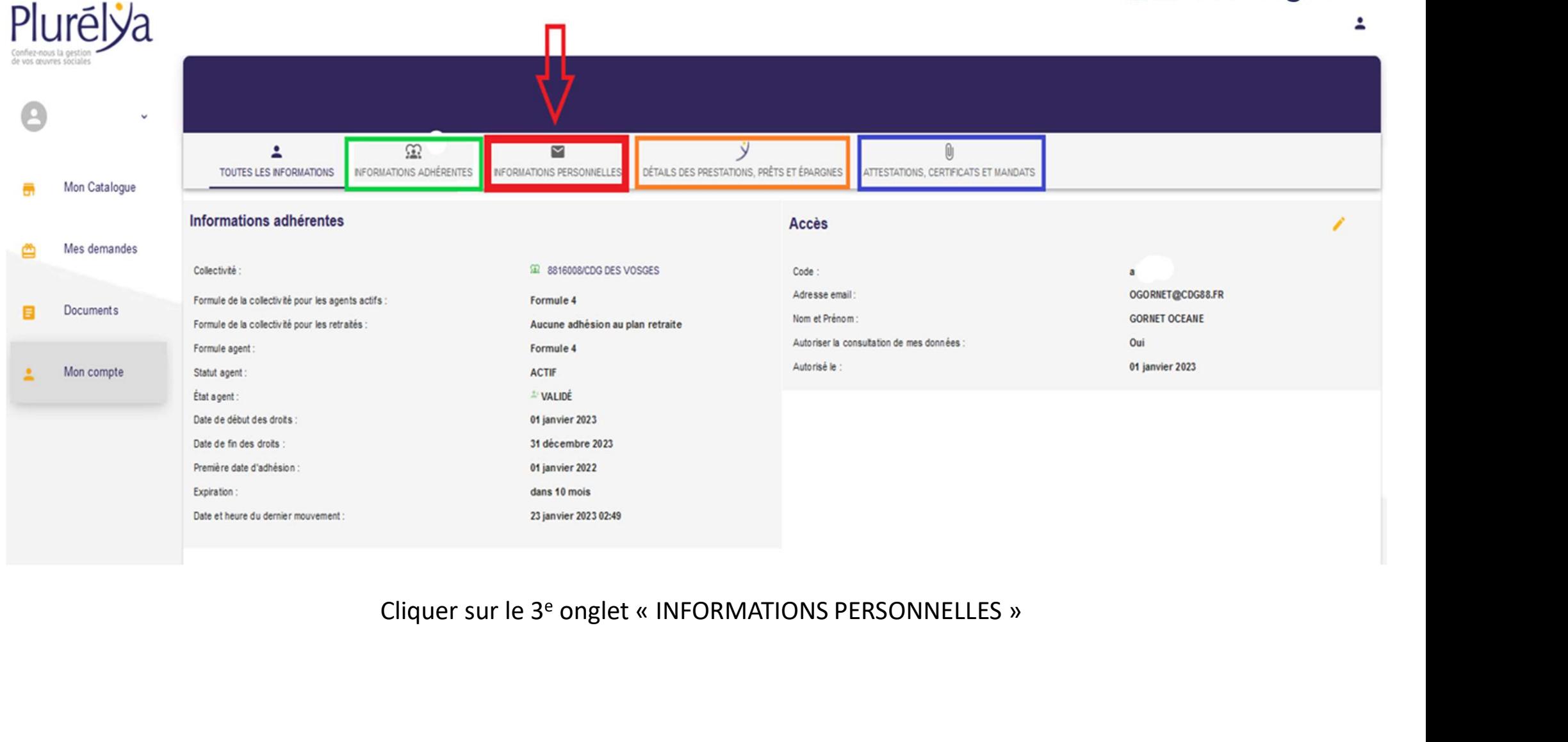

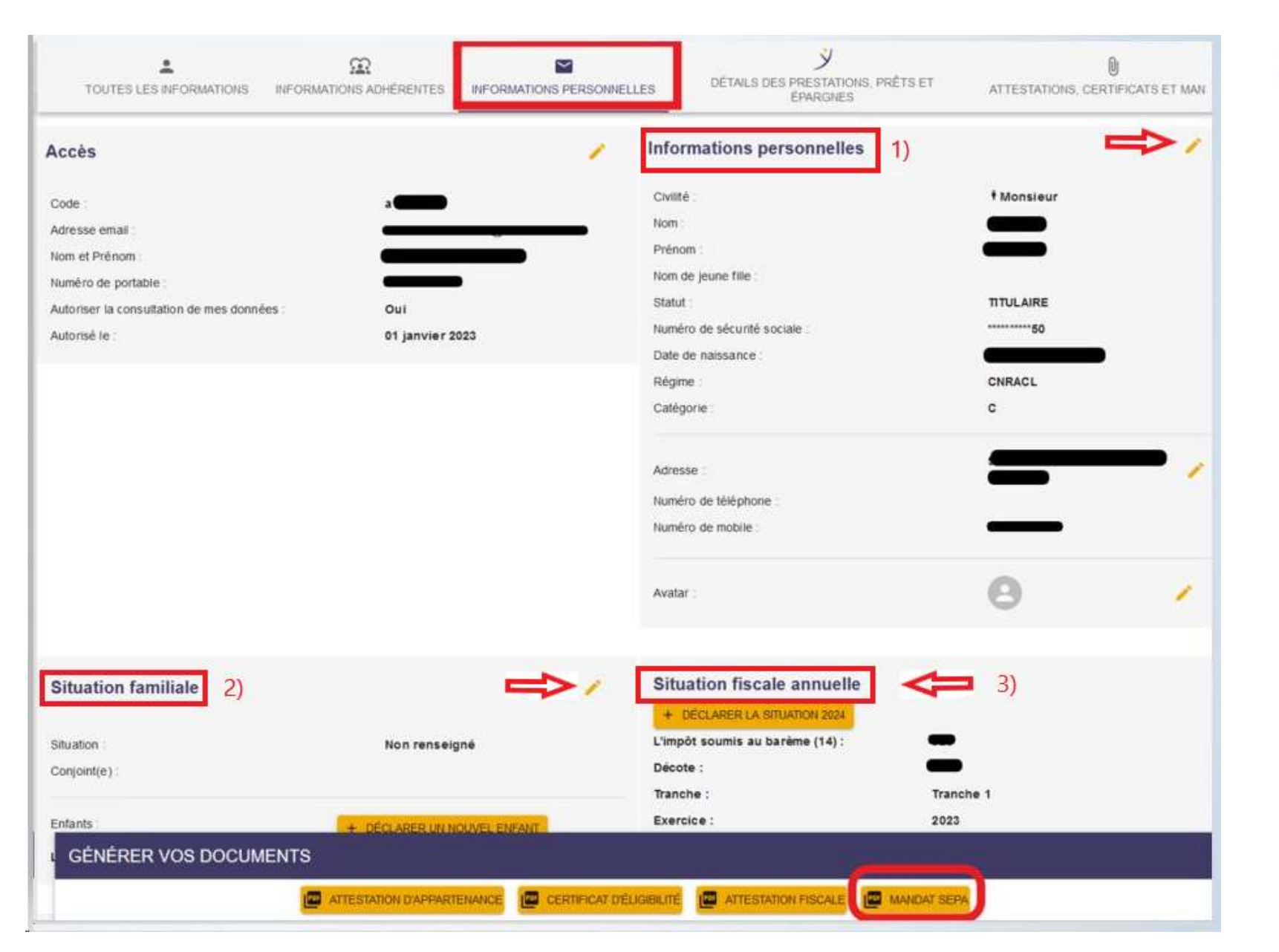

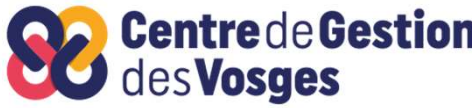

1) Cliquer sur le crayon orange à droite dans le bloc **Centre de Gestion**<br> **des Vosges**<br> **1)** Cliquer sur le<br>
crayon orange à droite<br>
dans le bloc<br>
« Informations<br>
personnelles » afin de<br>
mettre à jour les<br>
données indiquées. **Centre de Gestion**<br>des **Vosges**<br>1) Cliquer sur le<br>crayon orange à droite<br>dans le bloc<br>« Informations<br>personnelles » afin de<br>mettre à jour les<br>données indiquées. mettre à jour les données indiquées. Continues and the Crayon orange à droite<br>
dans le bloc<br>
« Informations<br>
personnelles » afin de<br>
mettre à jour les<br>
données indiquées.<br>
2) Idem pour la partie<br>
« Situation familiale ».

2) Idem pour la partie

3) Pour la partie « Informations<br>personnelles » afin de<br>mettre à jour les<br>données indiquées.<br>)<br>) Idem pour la partie<br>Situation familiale ».<br>3) Pour la partie<br>« Situation fiscale<br>annuelle », cliquer sur<br>« déclarer la situation<br>2023 ». personnelles » afin de<br>mettre à jour les<br>données indiquées.<br>)<br>) Idem pour la partie<br>Situation familiale ».<br>3) Pour la partie<br>« Situation fiscale<br>annuelle », cliquer sur<br>« déclarer la situation<br>2023 ». mettre à jour les<br>données indiquées.<br>.) Idem pour la partie<br>.<br>Situation familiale ».<br>.<br>3) Pour la partie<br>« Situation fiscale<br>annuelle », cliquer sur<br>« déclarer la situation<br>2023 ». données indiquées.<br>
2020 : ldem pour la partie<br>
2020 : Situation familiale<br>
2023 ».<br>
2023 ».<br>
2023 ».

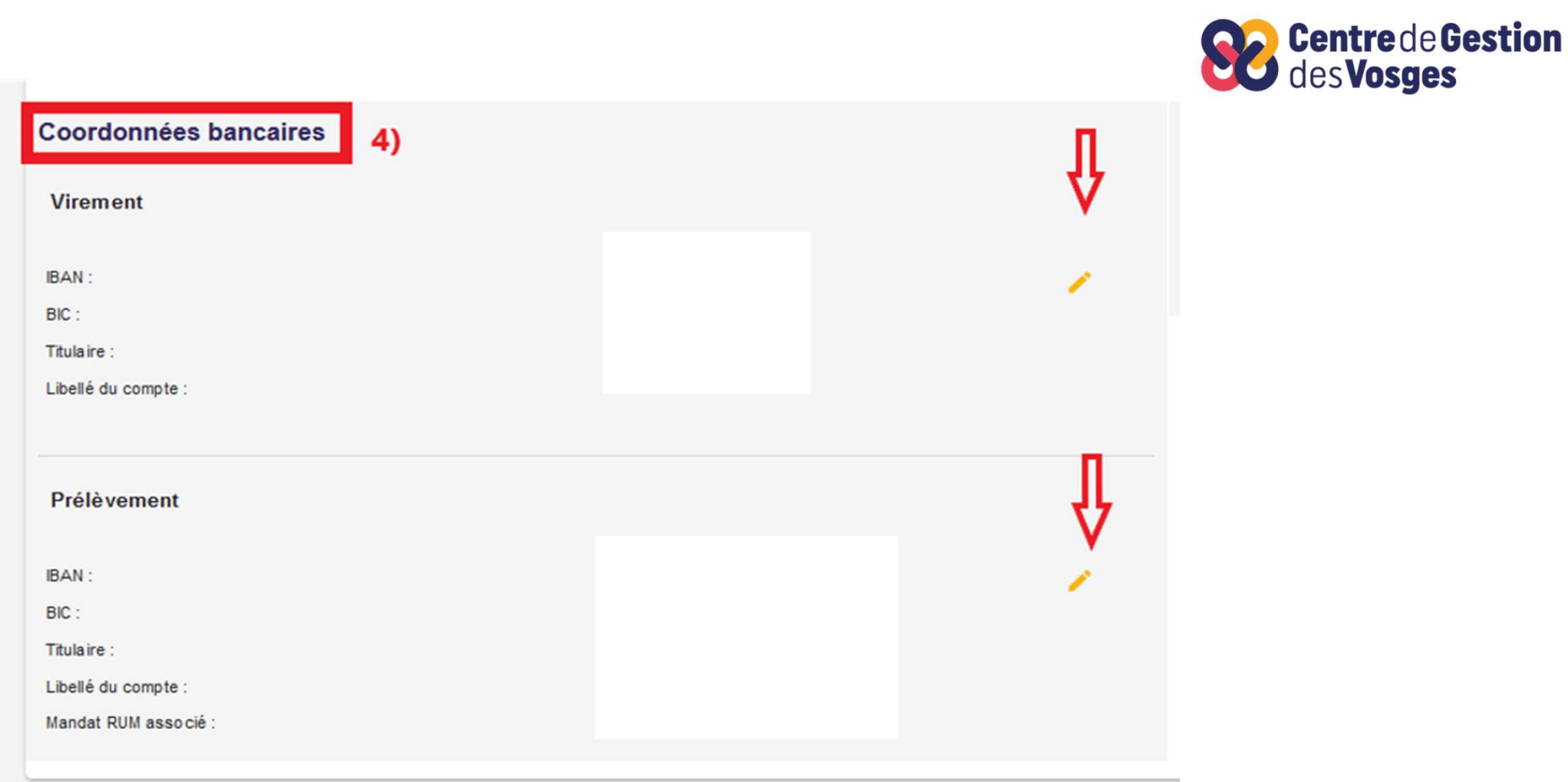

4) Comme pour les parties précédentes, il faut utiliser les crayons oranges à droite pour renseigner les coordonnées bancaires de Virement et de prélèvement.

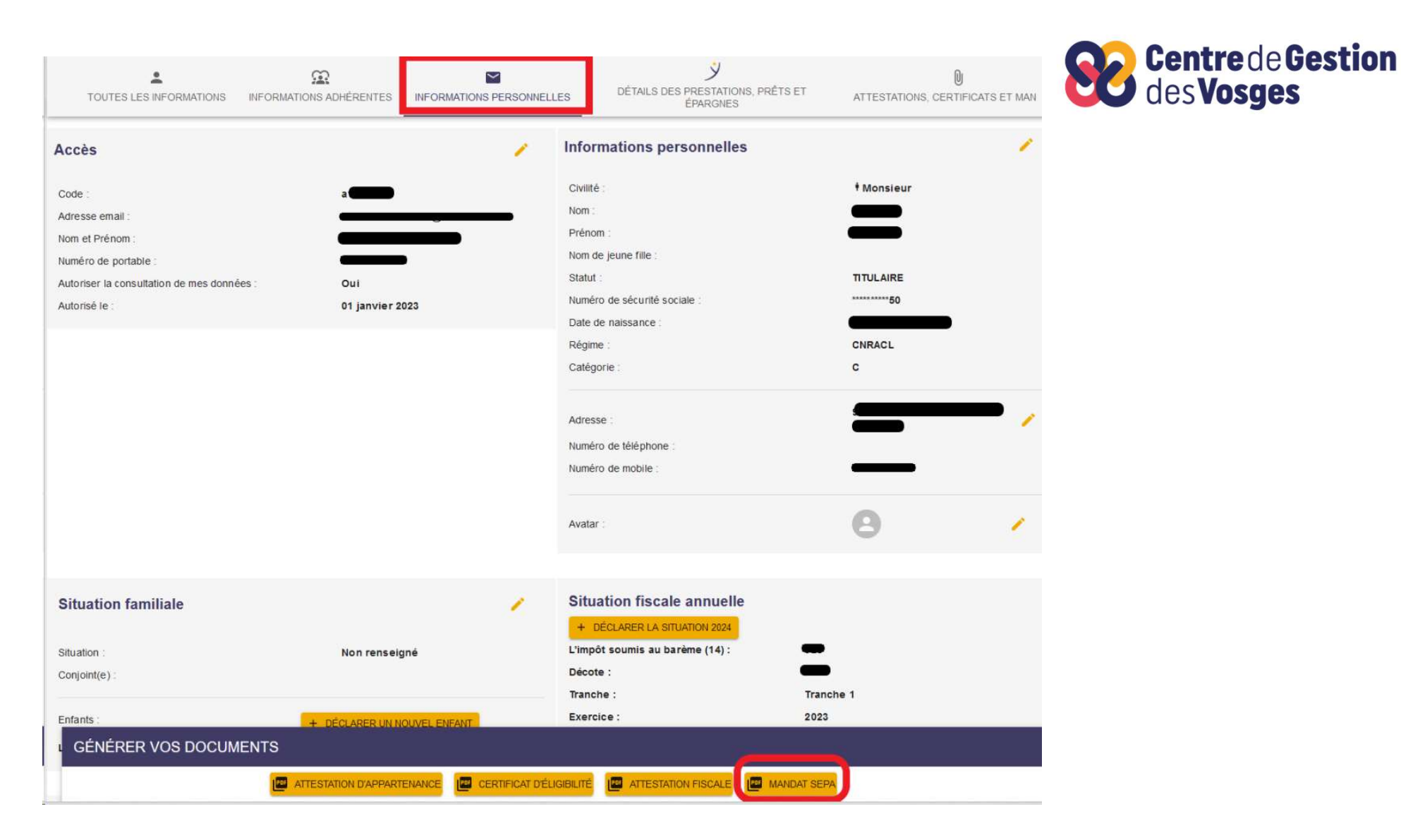

5) Pensez à compléter, signer et scanner le MANDAT SEPA si vous souhaitez mettre en place l'épargne chèques-vacances (et si vous ne l'aviez jamais fait auparavant).

## **CONTACTS**

Service Action Sociale 09.73.05.74.59

actionsociale@cdg88.fr

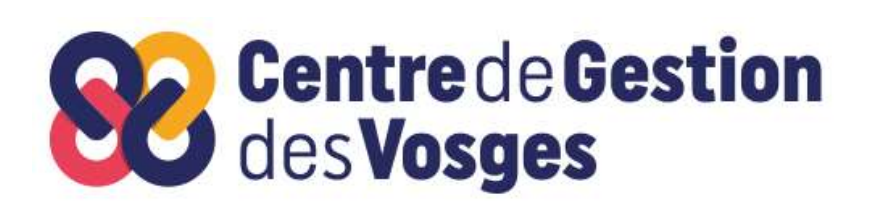

Plurélya Confiez-nous la gestion de vos œuvres sociales

Une question?

 $\left( \text{ } \right)$ 

Contactez-nous

contact@plurelya.fr

**e** 0 809 36 13 13

Service gratuit<br>+ prix appel

www.plurelya.fr

Nos équipes sont disponibles du lundi au vendredi de 09h00 à 12h30 et de 13h30 à 17h00.